1) From the menu select either calendar or Find a Partner.

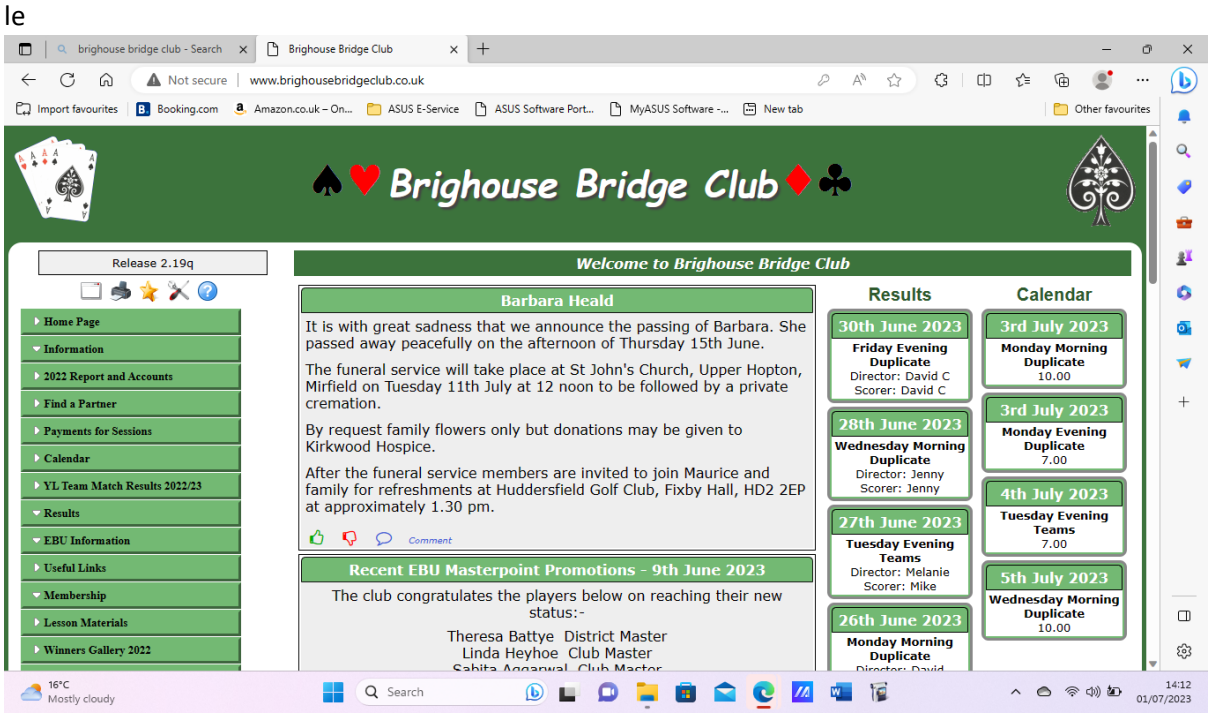

2) If you select Calendar go to 3 below. If you select Find a partner click on the  $\bullet$  icon to open up the Calendar.

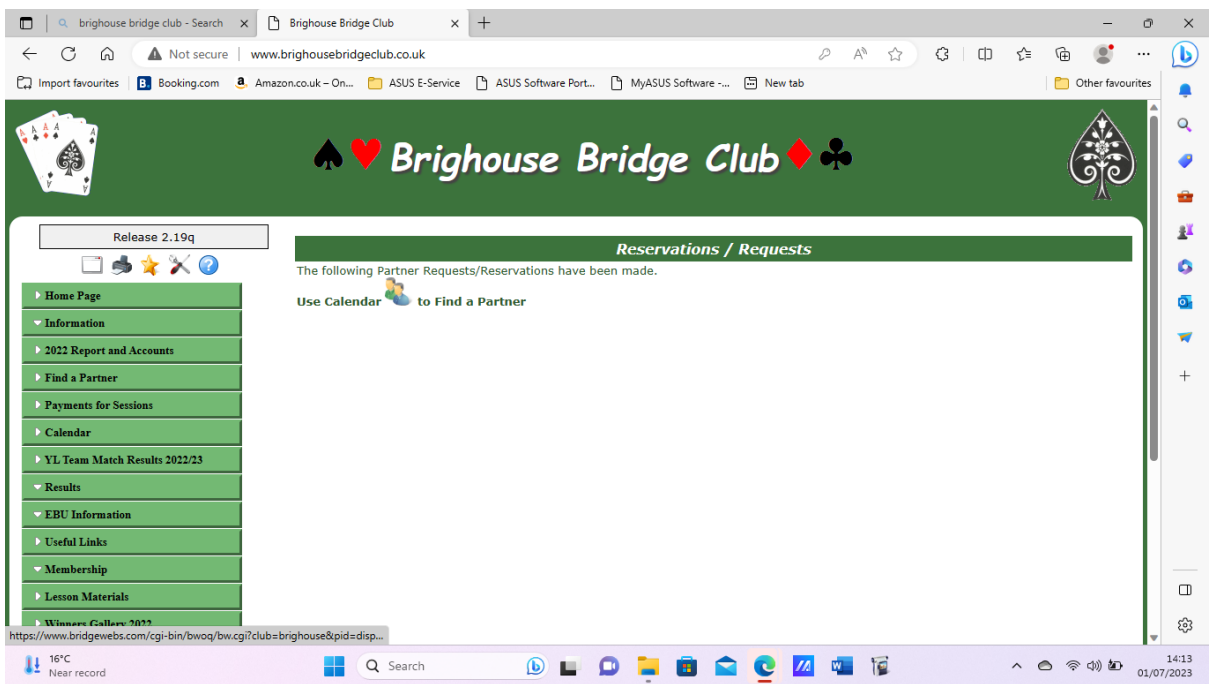

3) The calendar displays as below.

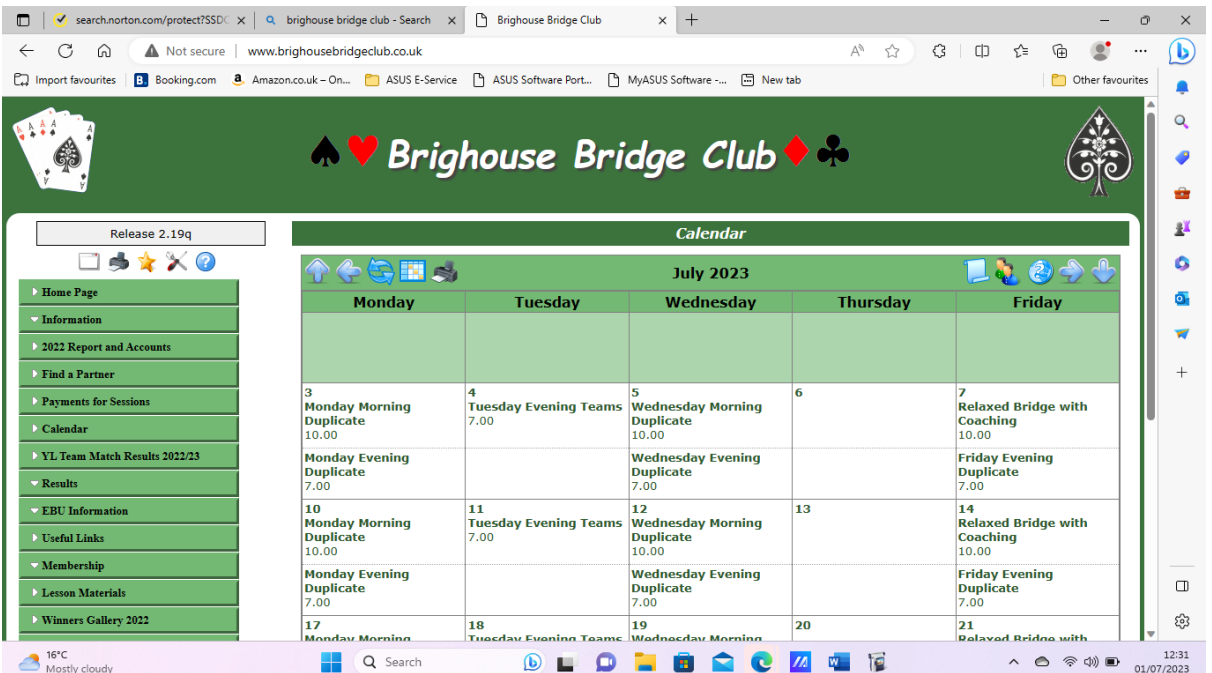

## 4) Click on the  $\overrightarrow{e}$  icon in menu bar to display the icon in future dates

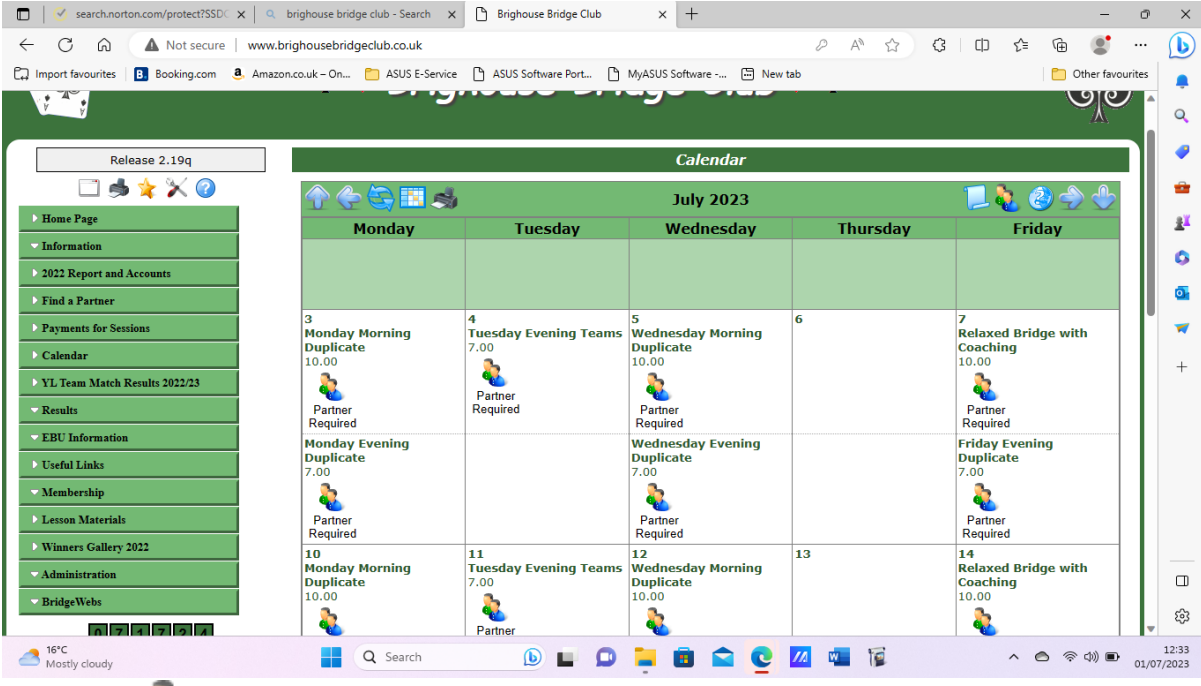

5) Click on the  $\bullet\bullet\bullet$  icon for the date a partner is required to open up a dialogue box. For these instructions the Wednesday evening session 5<sup>th</sup> June will be selected.

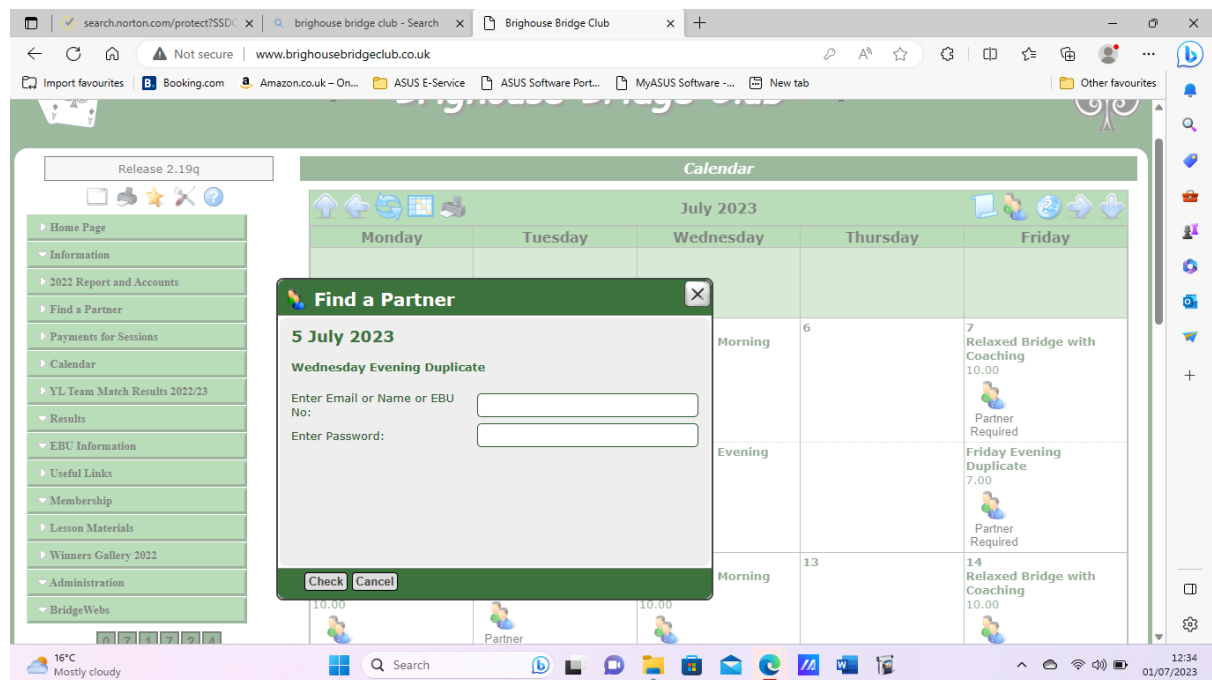

6) In the dialogue box enter your login details and click check to open up another dialogue box.

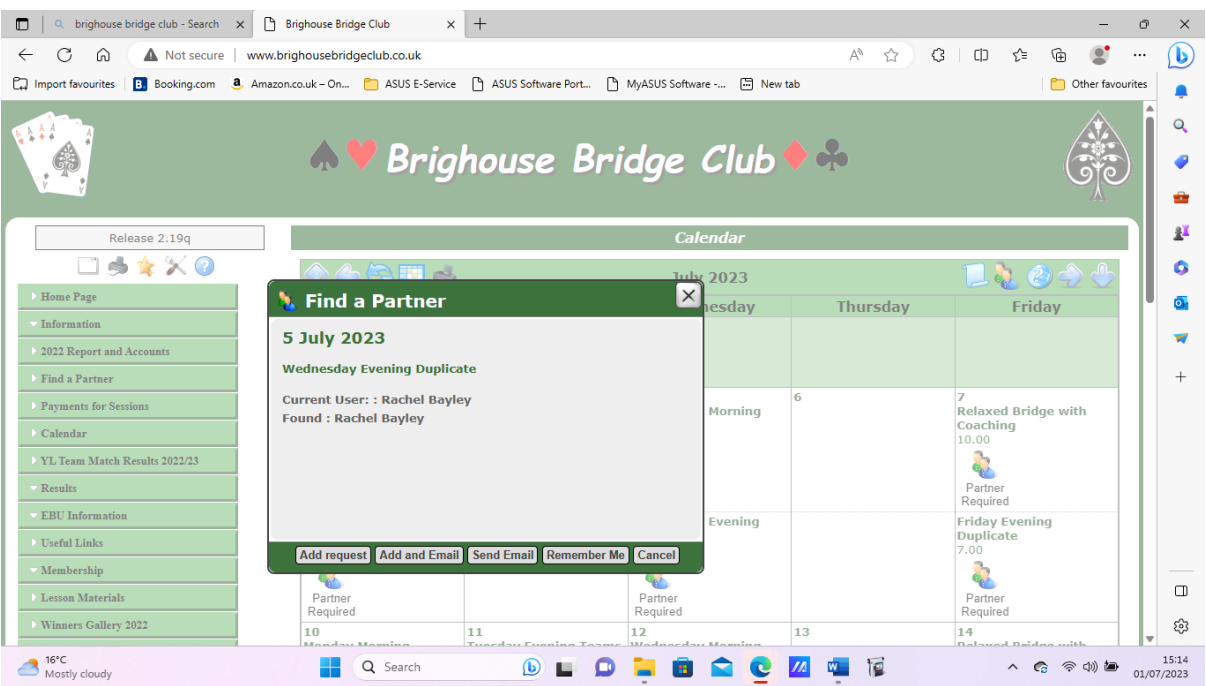

7) Click the Send Email option to display the screen below

![](_page_3_Picture_0.jpeg)

8) 5Check the Untick (All)/Tick (All) box to select all members. If you only want to send the email to selected then check the box next to their name. Scroll up and down the members using the up/down arrows.

![](_page_3_Picture_112.jpeg)

9) Click send email to show Rachel Bayley requiring a partner Wednesday evening 5<sup>th</sup> July.

![](_page_4_Picture_42.jpeg)

10) To remove your request Click on the Calendar or Find a Partner options from the main menu.

See paras 1 to 3 above to display the screen as at para 9 above. Click on the intime in the menu bar to display the screen below.

![](_page_4_Picture_43.jpeg)

11) In the Calendar box for Wednesday evening  $5<sup>th</sup>$  July click on the integral icon to open up the screen below.

![](_page_5_Picture_7.jpeg)

## 12) Click on remove request to display the screen below with the request removed.

![](_page_5_Picture_8.jpeg)